## **【はじめに】DiossPPM バージョン 3 の特徴**

今回のバージョンより、1回の注文で複数の商品を注文できる、「カート注文」機能を搭載しております。(※1) 「カート注文」の搭載に伴い、これまでの「注文一覧画面」の画面構成を大幅に変更し、 「注文一覧画面」と「注文明細画面」の2階層の構造にすることにより、表記、及び操作方法の見直しを図りました。

**(※1)カート内では、同一の注文方式に限定させていただいております。同一カート内での複数注文方式混在対応は、現在準備中です。 しばらくお待ちください。**

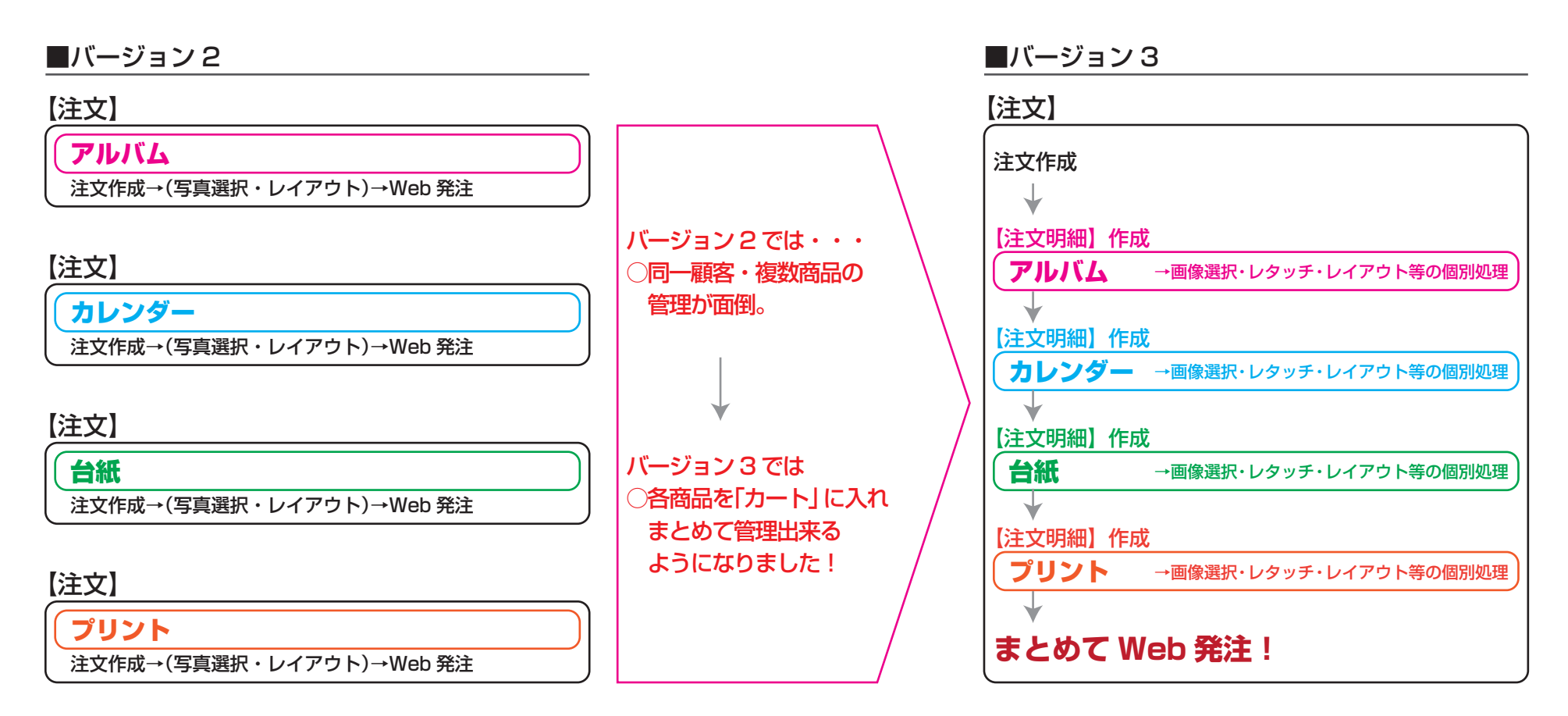

# **【1-1】認証画面**

### ■アプリケーションにログインする

### ①作業担当 ID:

作業担当の ID を入力してください。

### ②パスワード:

作業担当者のパスワードを入力してください。

### ③ログイン:

 入力されたIDおよびパスワードで認証を行います。 認証に成功すると、注文一覧画面に進みます。

### ④終了:

アプリを終了します。

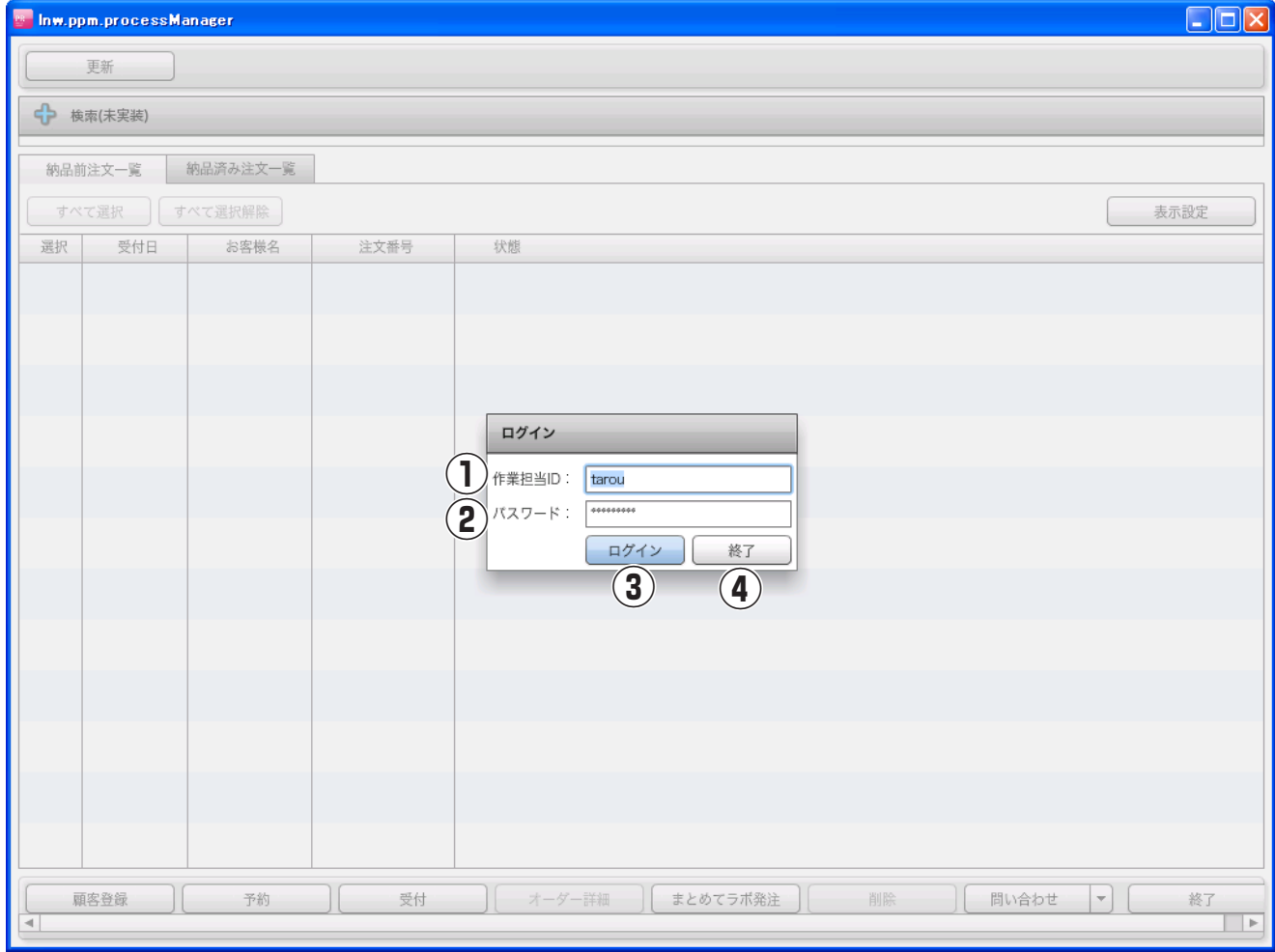

## **【1-2】注文一覧画面(納品前)**

### ①更新:

注文一覧を更新します。

### ②お知らせ

お知らせ情報を表示します。

### ③ログアウト

認証画面に戻ります。

### ④管理:

管理機能を呼び出します。

### ⑤表示設定:

指定した条件に一致する注文のみを注文一覧に表示し ます。条件は+-で追加·削除ができます。条件が複 数ある場合、すべての条件に一致する注文のみを表 示します。

### ⑥納品前注文一覧 / 納品済み注文一覧:

納品前注文一覧と納品済み注文一覧を切り替えます。

### ⑦すべて選択:

全ての注文を選択します。

### ⑧すべて選択解除:

全ての注文の選択を解除します。

### ⑨注文一覧:

注文の一覧を表示します。

### ⑩予約:

予約画面を表示します。

### ⑪受付:

選択した注文の受付を行い、注文明細画面で表示 します。

### ⑫オーダー詳細:

選択した注文を注文明細画面で表示します。

### ⑬まとめてラボ発注:

選択した全ての注文に対しラボ発注を行います。

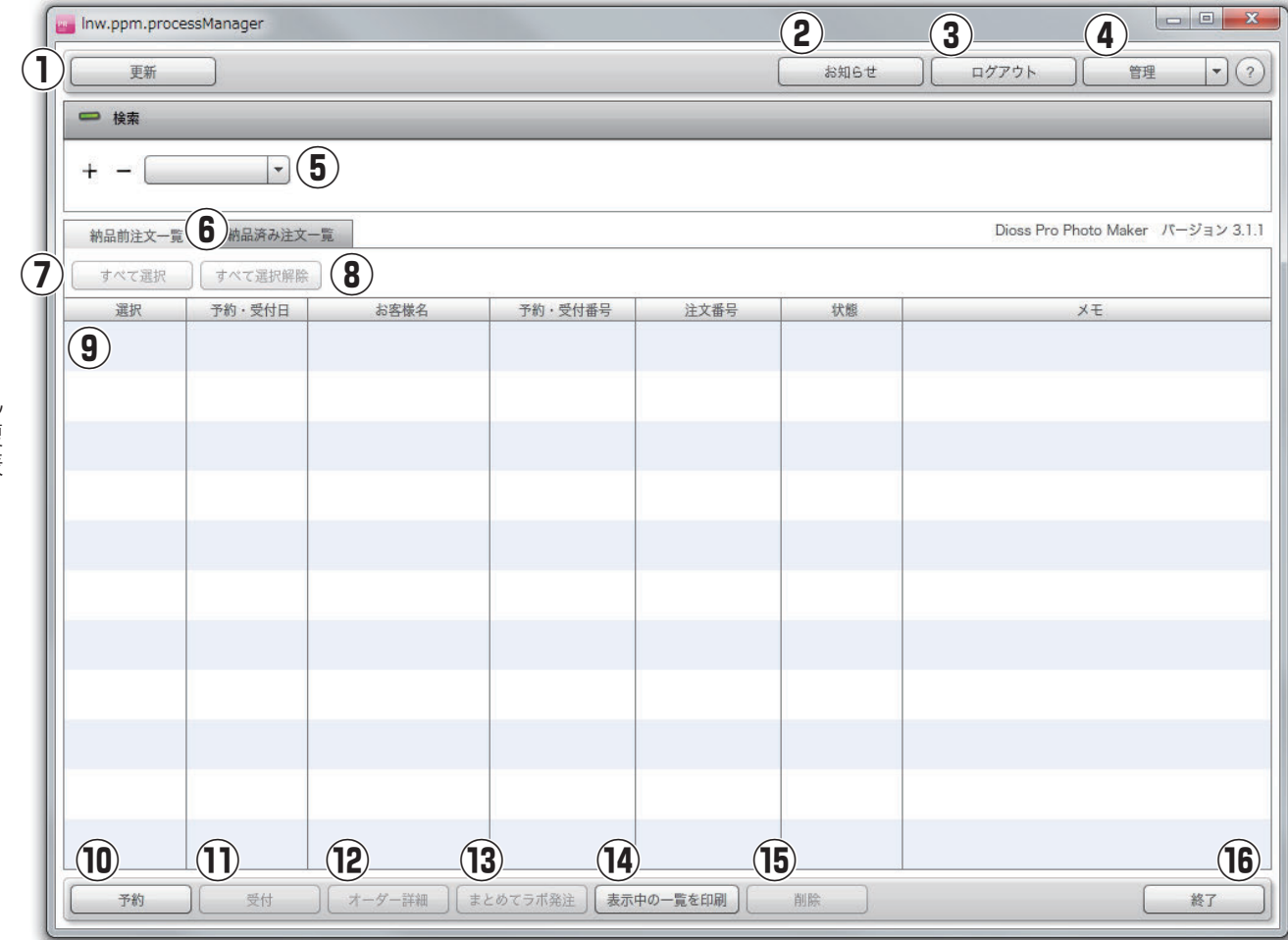

### ⑭表示中の一覧を印刷

予約表一覧を印刷します。

### ⑮削除:

選択した注文を削除します。

### ⑯終了:

アプリを終了します。

## **【1-3】注文一覧画面(納品済み)**

### ①更新:

注文一覧を更新します。

### ②お知らせ

お知らせ情報を表示します。

### ③ログアウト

認証画面に戻ります。

### ④管理:

管理機能を呼び出します。

### ⑤表示設定:

指定した条件に一致する注文のみを注文一覧に表示し ます。条件は+-で追加·削除ができます。条件が複 数ある場合、すべての条件に一致する注文のみを表 示します。

### ⑥納品前注文一覧 / 納品済み注文一覧:

納品前注文一覧と納品済み注文一覧を切り替えます。

### ⑦すべて選択:

全ての注文を選択します。

### ⑧すべて選択解除:

全ての注文の選択を解除します。

### ⑨注文一覧:

注文の一覧を表示します。

### ⑩オーダー詳細:

選択した注文を注文明細画面で表示します。

### ⑪まとめてラボ発注:

選択した全ての注文に対しラボ発注を行います。

### ⑫削除:

選択した注文を削除します。

### ⑬終了:

アプリを終了します。

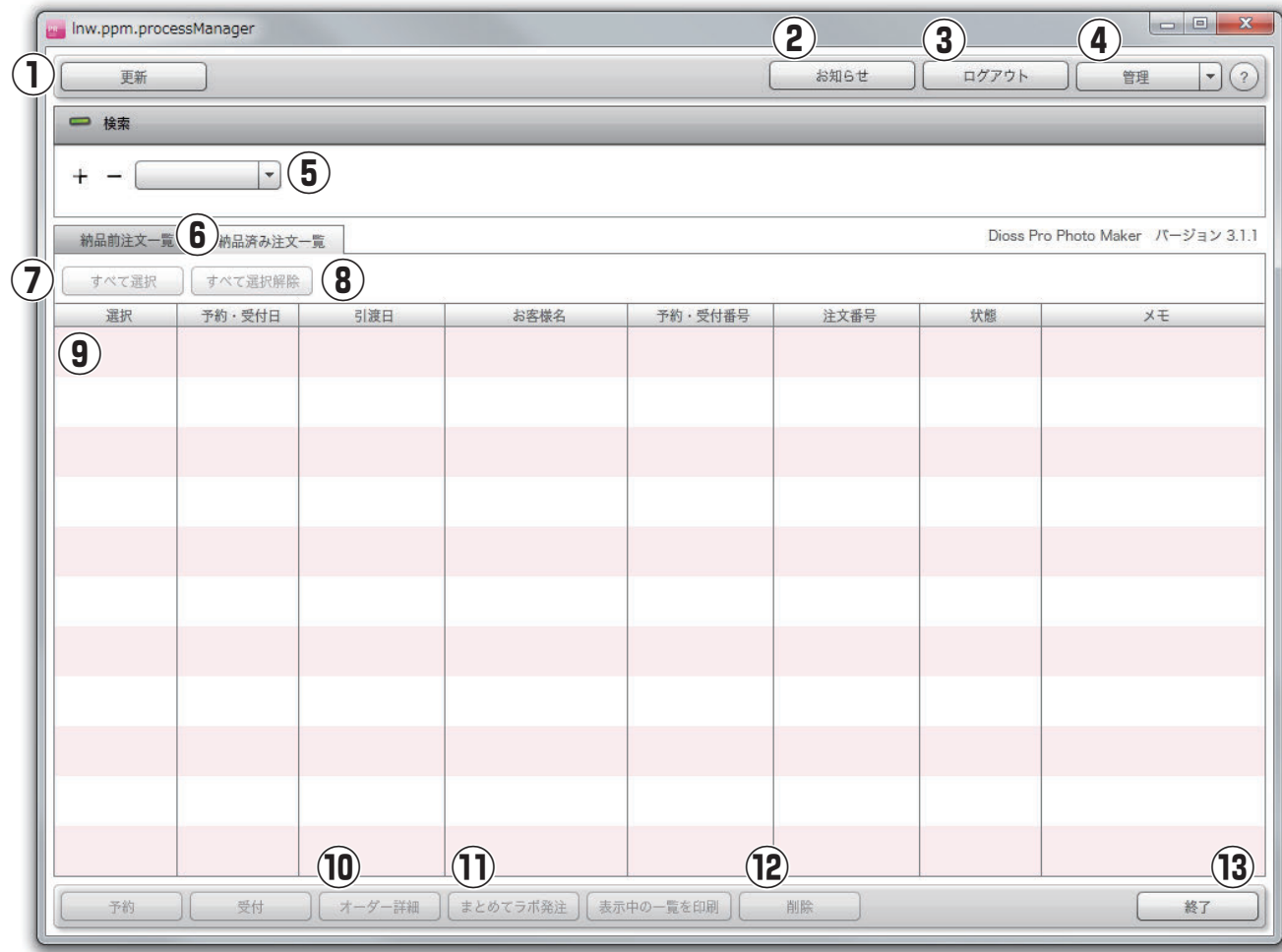

## **【1-3】注文一覧画面(納品済み)**

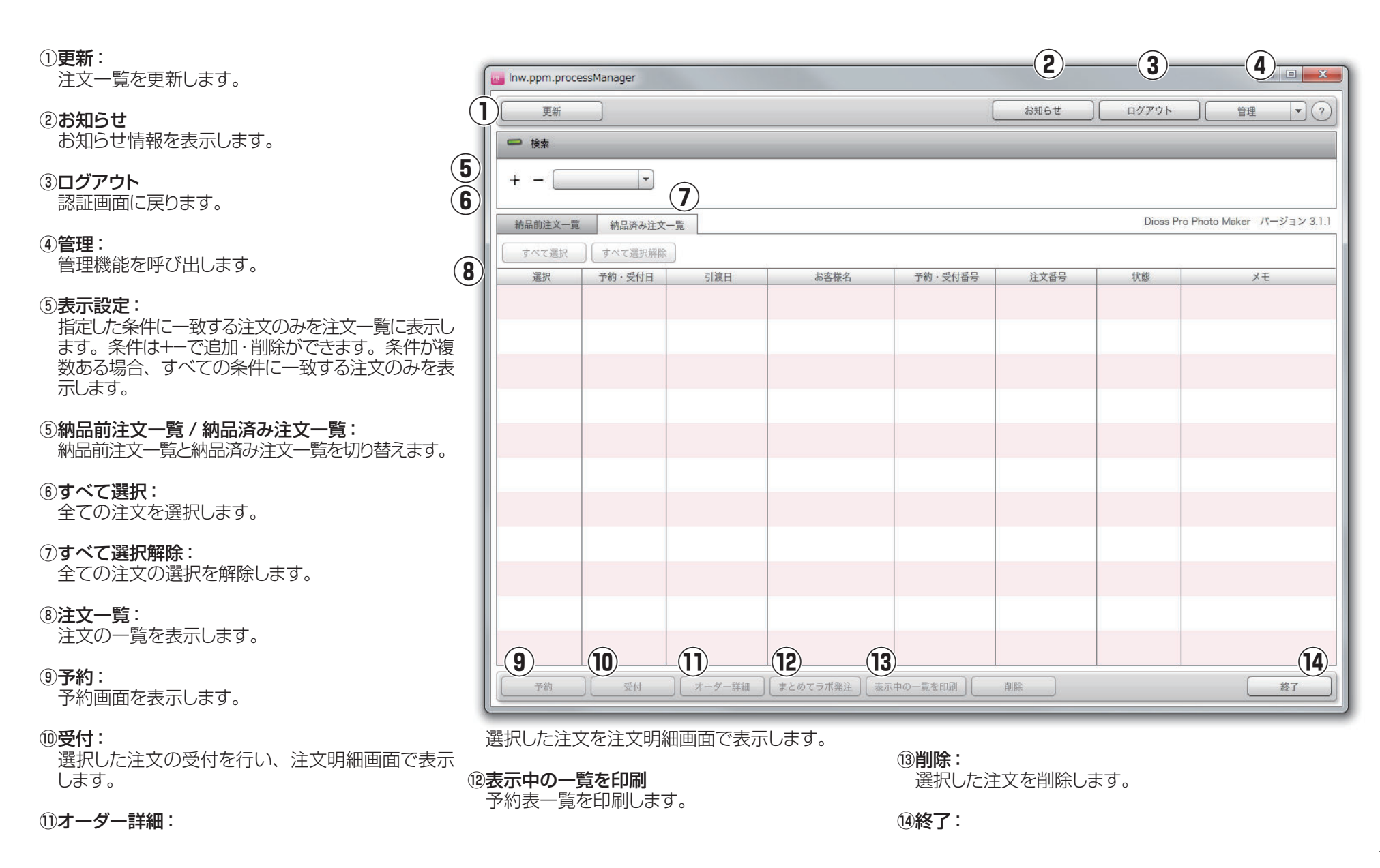

# **【1-4】予約・受付画面(メイン)**

### ■予約・受付~登録をする

①カレンダー:

表示するスケジュールの日を選択します。

### ②スケジュール:

 予約を表示します。 日時を選択すると、予約登録画面を表示します。

### ③注文一覧に戻る:

注文一覧画面に戻ります。

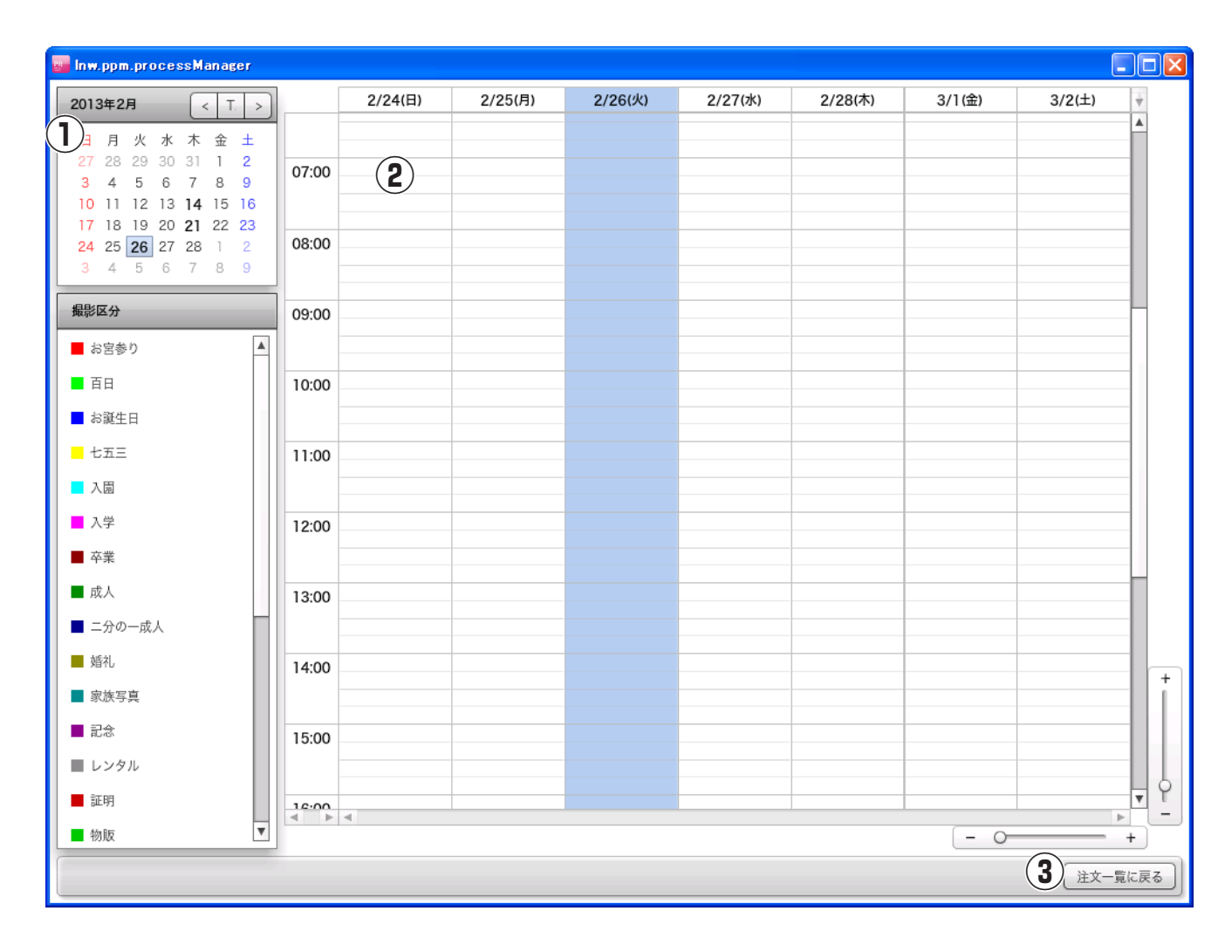

# **【1-5】予約・受付画面(予約情報)**

### ①予約情報:

。<br>予約情報を入力します。

### ②予約登録:

.<br>- 予約情報を登録します。

### ③当日受付:

。<br>- 予約情報を登録し、受付を行います。

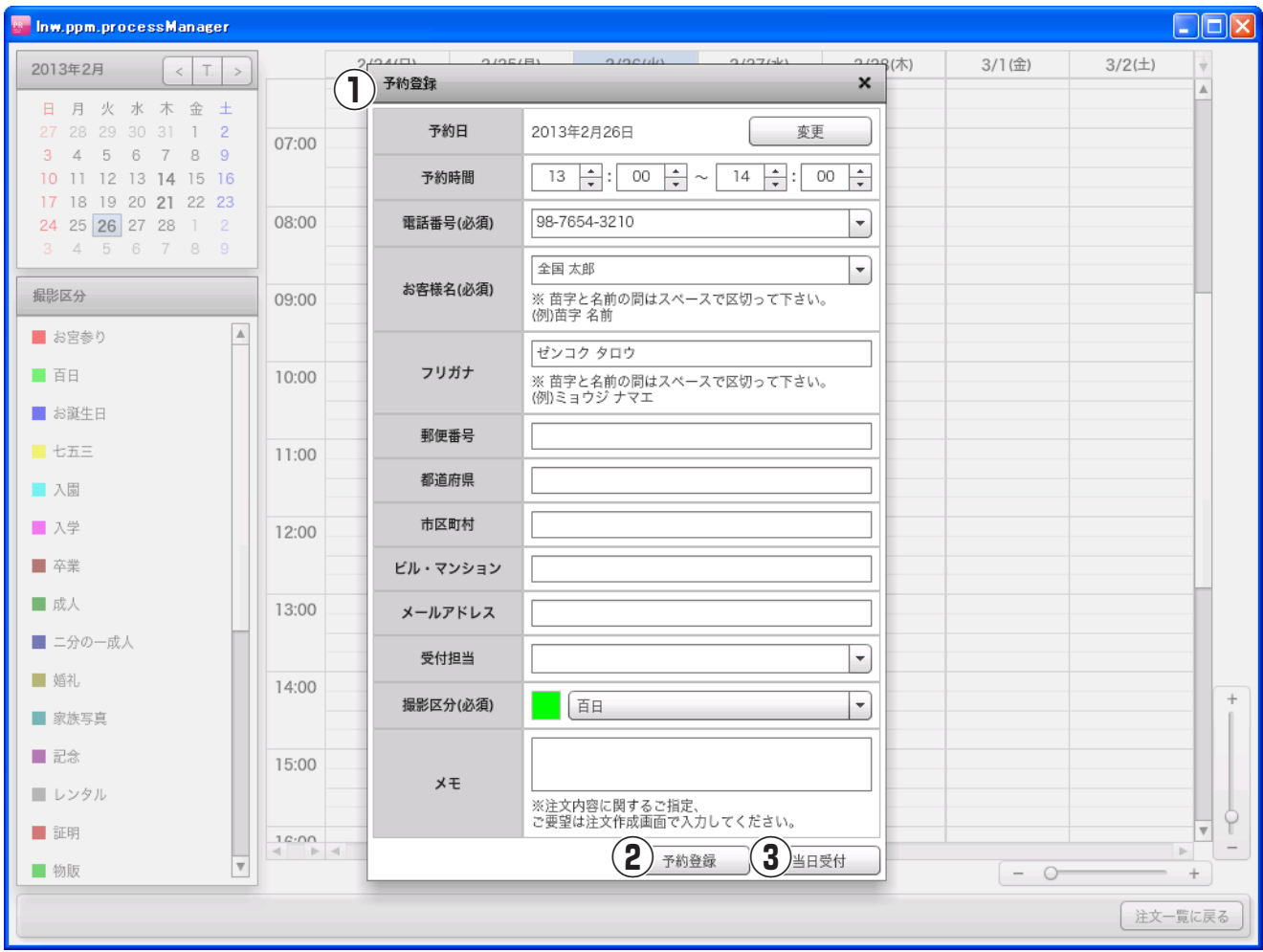

# **【1-6】注文明細画面**

### ①配送店舗:

配送店舗を選択します。

### ②撮影情報 / 注文明細情報 / ラボ発注情報: 撮影情報と注文明細情報とラボ発注情報を切り替えます。

### ③撮影:

撮影画面を表示します。

### ④セレクト:

セレクト画面を表示します。

### ⑤商品選択:

商品選択画面を表示します。

#### ⑥レタッチ:

レタッチ画面を表示します。

### ⑦注文作成:

注文作成画面を表示します。

### ⑧レイアウト:

 レイアウト画面を表示します。 注文方法が「画像を選択しておまかせ」、 「完成画像入稿」の時はボタンが無効になります。

### ⑨ラボ発注:

ラボ発注を行います。

### ⑩納品検収:

納品検収が完了したことを記録します。

### ⑪商品引き渡し:

商品引き渡しが完了したことを記録します。

### ⑫注文一覧に戻る:

注文一覧画面に戻ります。

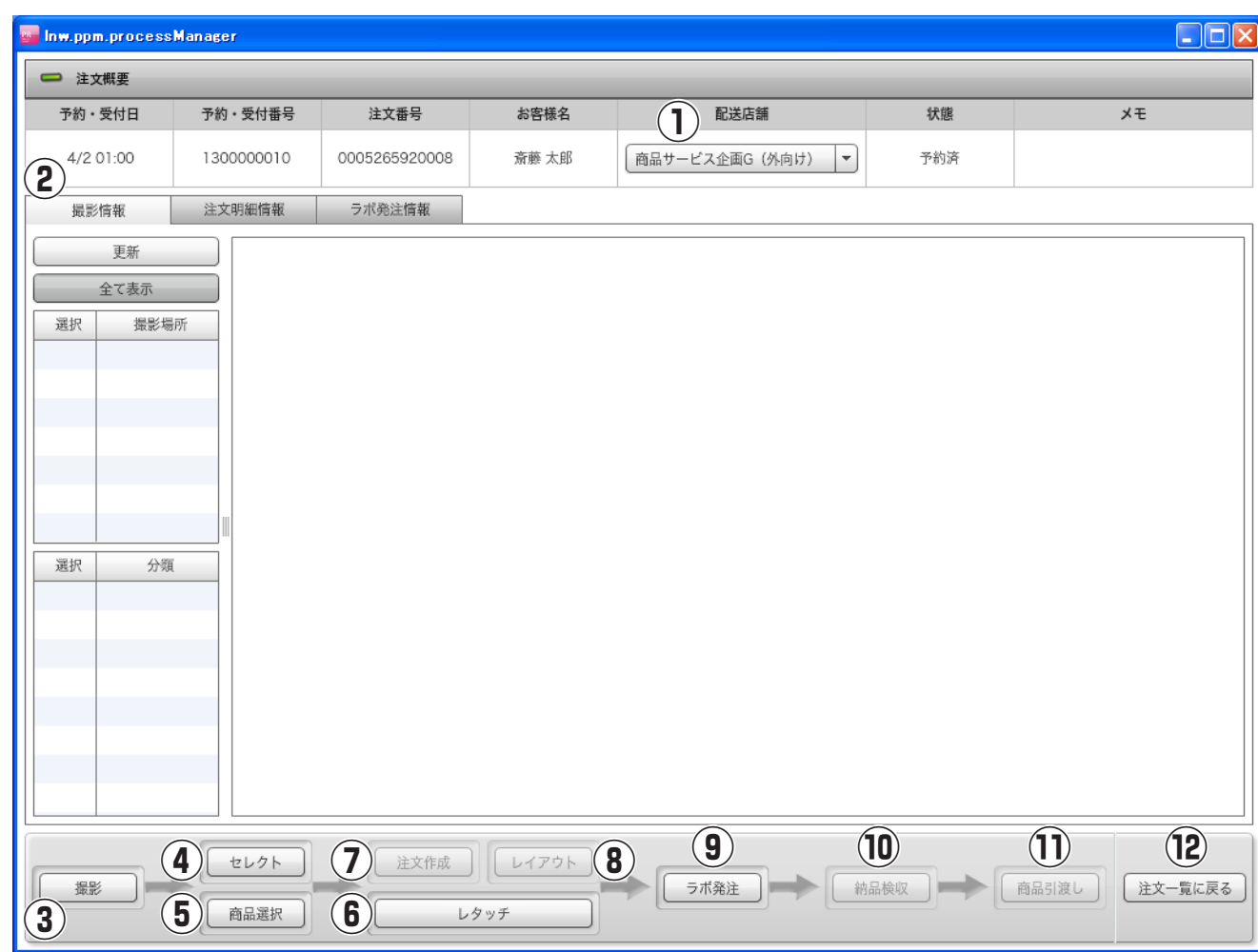

## **【1-7】注文明細画面(撮影情報)**

①更新

撮影場所一覧、グループ一覧、画像一覧を更新します。

### ②全て表示

撮影場所一覧、グループ一覧の選択状態をクリア します。

### ③撮影場所一覧

撮影場所一覧を表示します。

### ④グループ一覧

グループ一覧を表示します。

#### ⑤画像一覧

画像一覧を表示します。

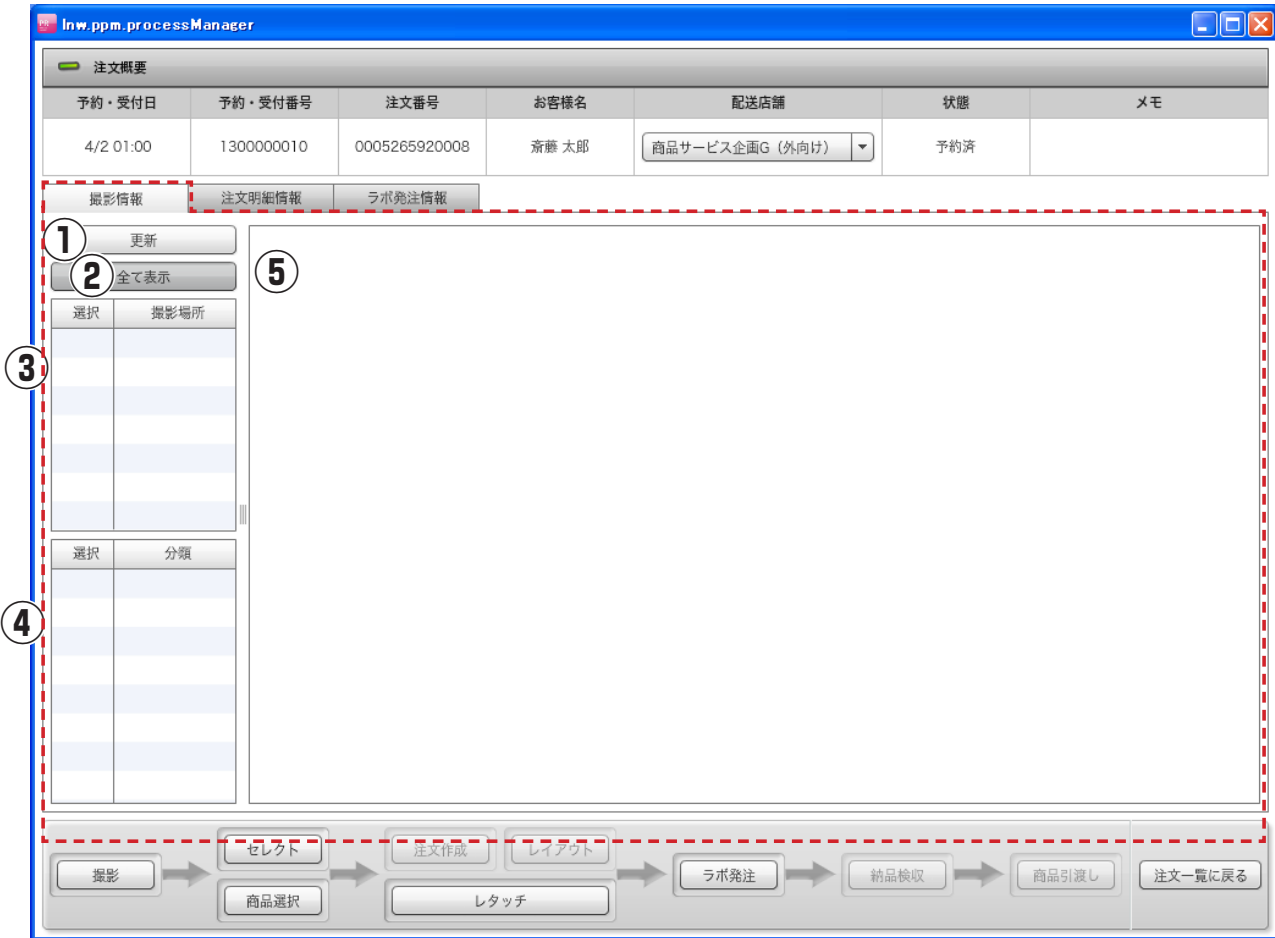

# **【1-8】注文明細画面(注文明細情報)**

### ①更新

。<br>- 注文明細情報を更新します。

### ②数量

商品の数量には 0 を指定する事もできます。 0 が指定されると、該当商品はキャンセルされます。

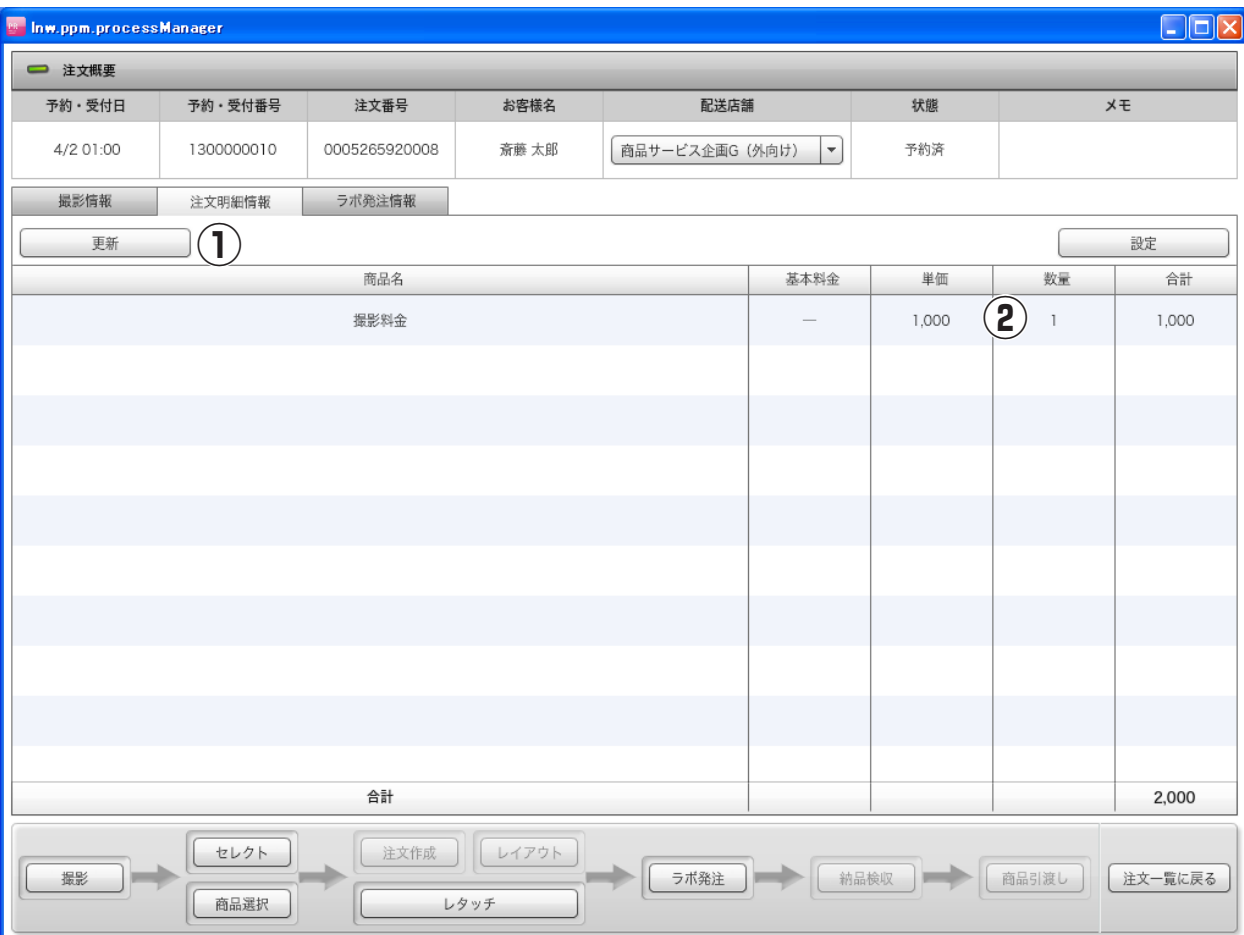

撮影情報と同様の箇所は説明を割愛します。

### ①注文画像を印刷

注文画像一覧を印刷します。

### ②ラボ発注注文一覧

ラボ発注注文の一覧を表示します。

### ③注文画像一覧

注文画像の一覧を表示します。

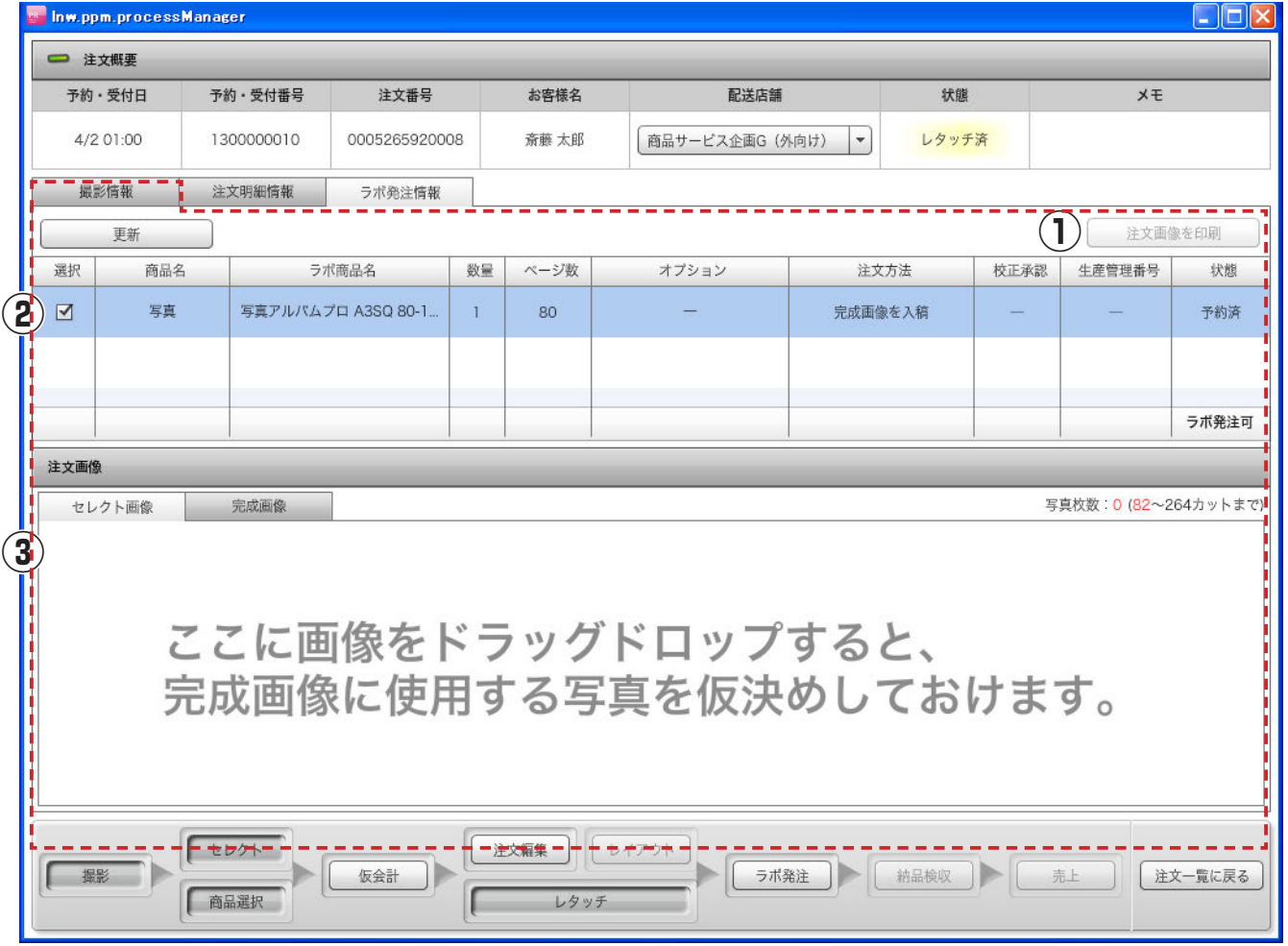